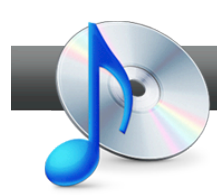

## Copy an Audio Disc

**Roxio Creator** makes it simple to make perfect copies of both standard audio CDs and MP3 discs in a simple, two-step process.

## **Getting Started:**

**1. Start the Copy Disc task.** On the Creator Home screen, click the Music - Audio tab and choose Copy Disc.

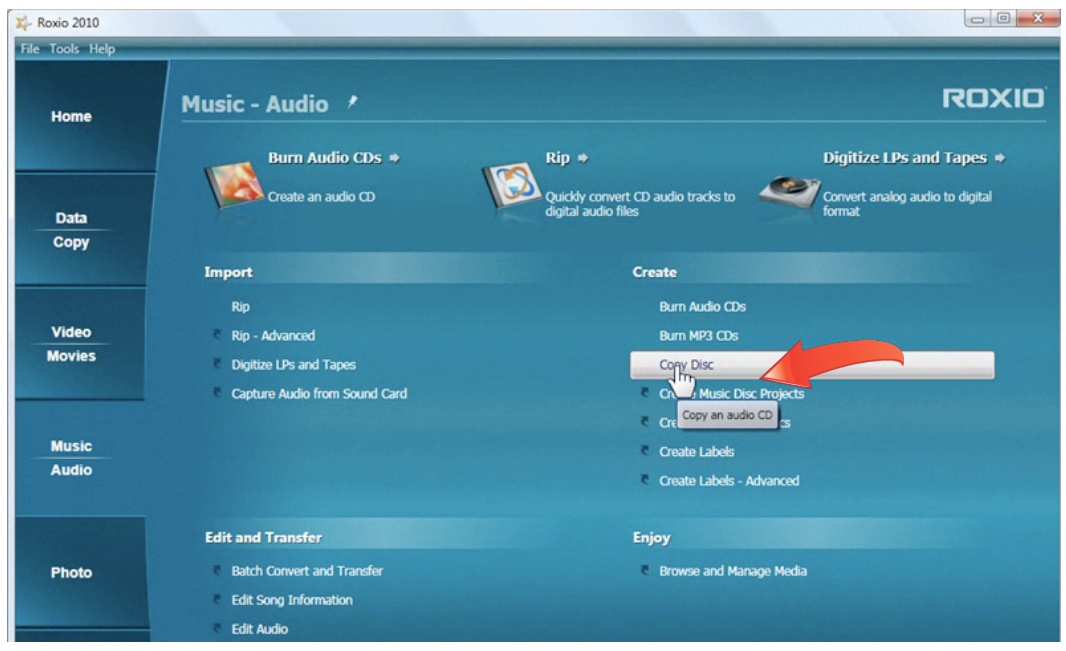

**2. Insert your disc.** Now insert the audio disc you want to copy. Creator will tell you what type it is, right below the Copy From box. In this case, we're copying a standard audio CD. We could also have used an MP3 CD.

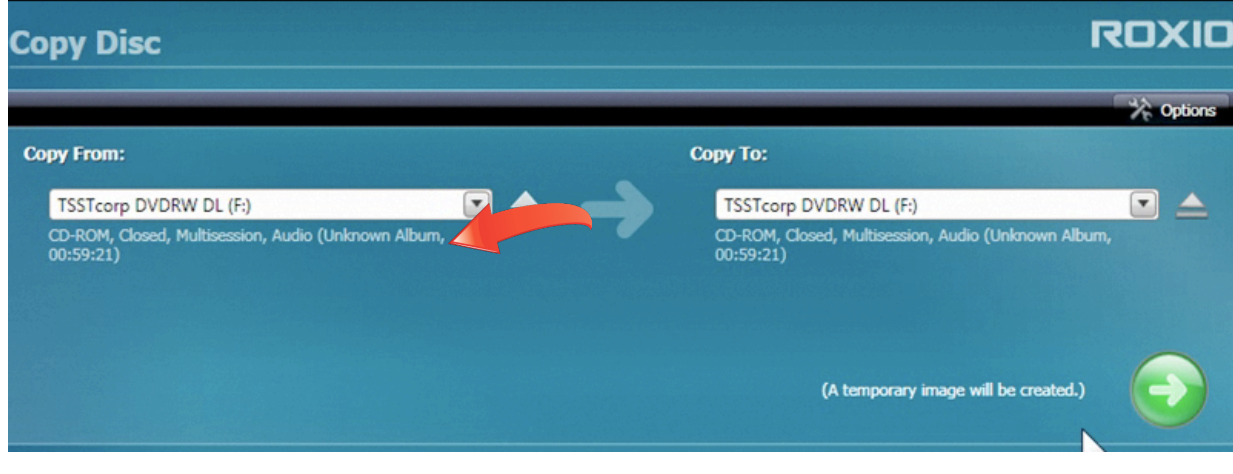

**3. Choose your output drive.** If you have more than one drive in your machine, you can copy directly from one drive to another. Choose the drive you want to copy to in the dropdown list. If you only have one drive (as in this tutorial), a temporary disc image file will be placed on your hard drive during the copy process.

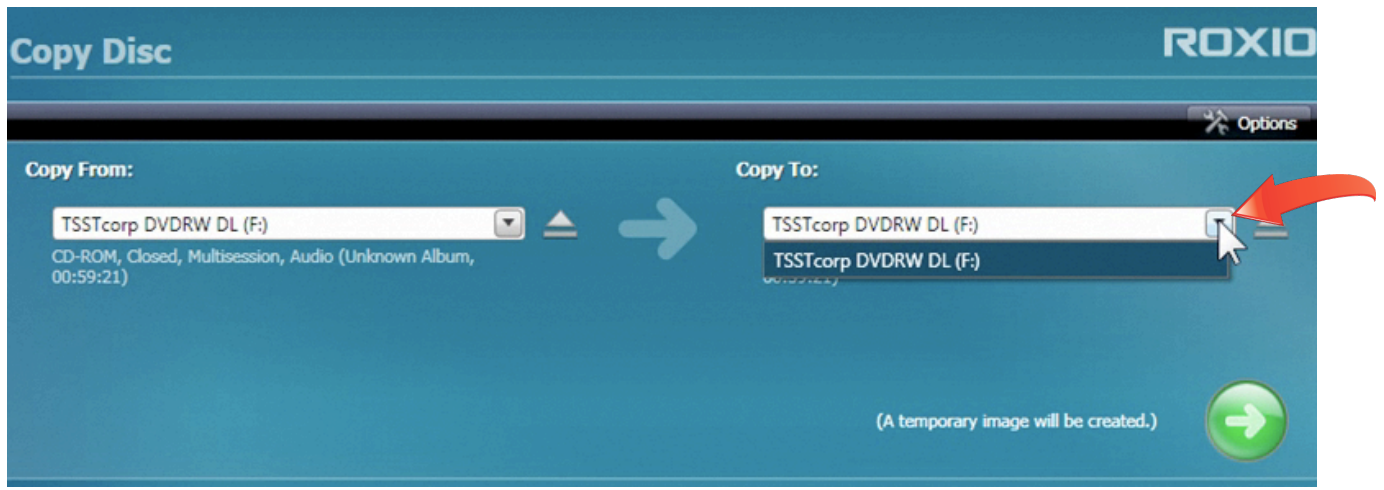

**4. Click the copy button.** Now click the green copy button to start the copy process.

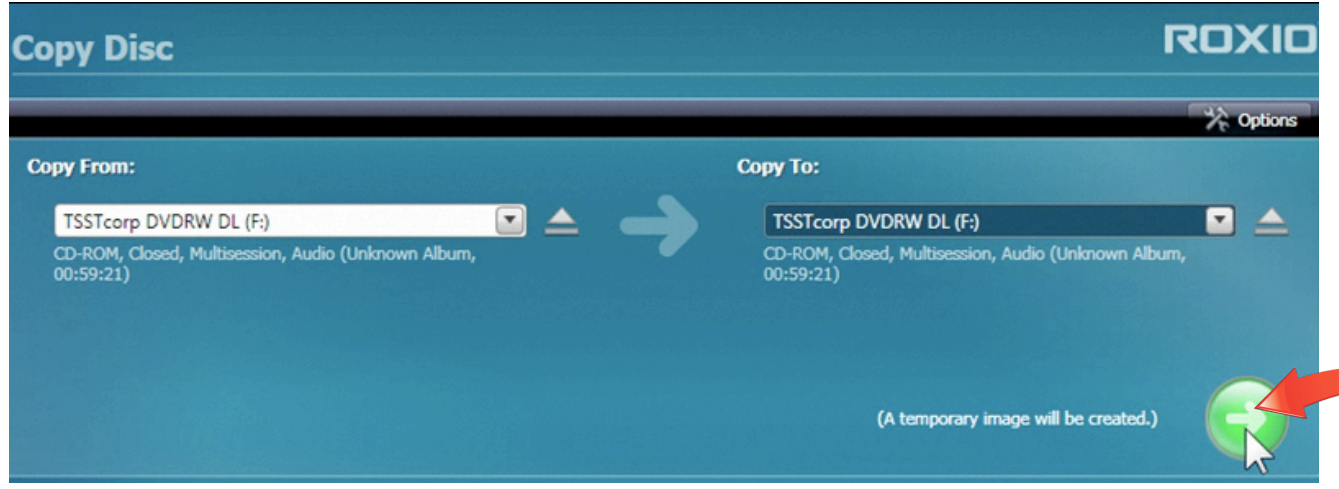

**5. Wait as the disc image is saved to hard disk.** Since we only have one drive in this tutorial, our source disc image will be saved to hard disk first, before copying.

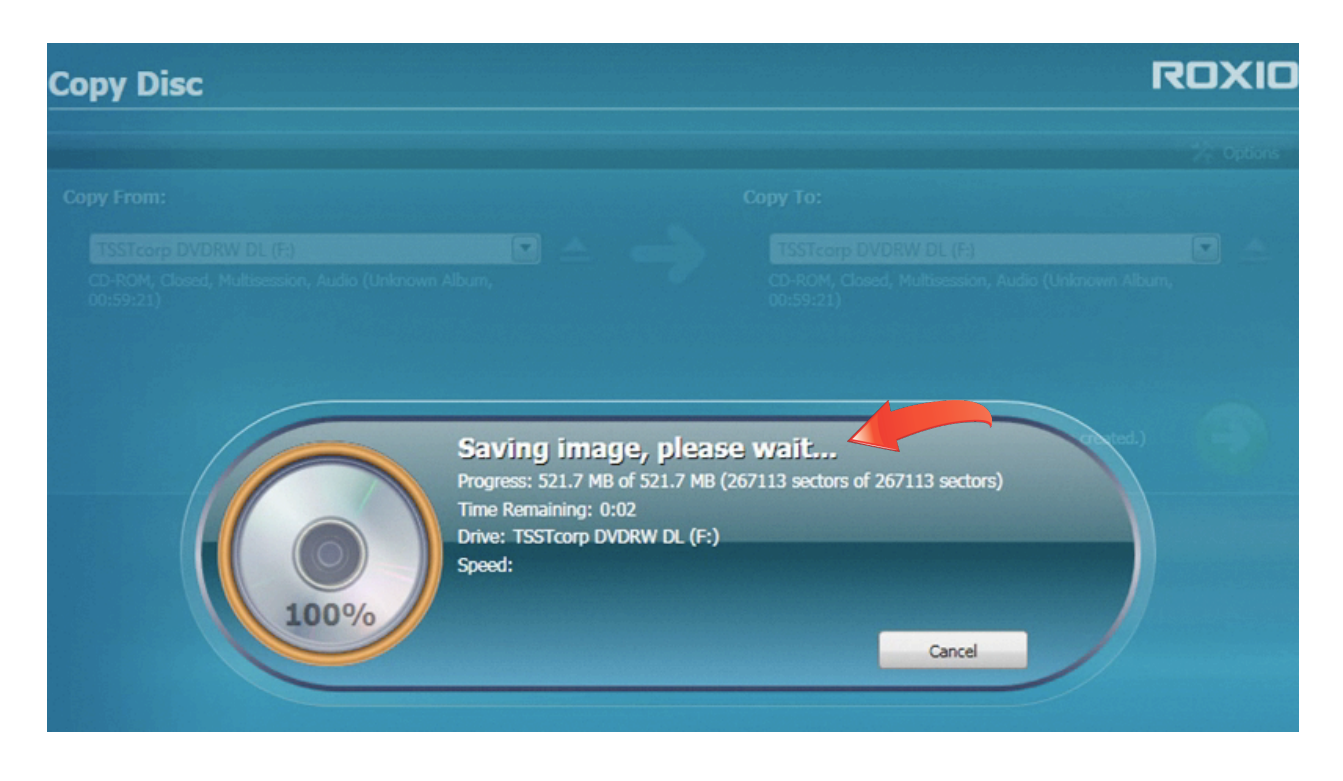

**6. Insert a blank disc.** Now that the disc image has been created on your hard drive, take out the source disc and insert a blank CD (make sure it is the same length as your original, such as 74 or 80 minutes). If you have two drives, you can skip this step by inserting your blank disc before starting the copy process.

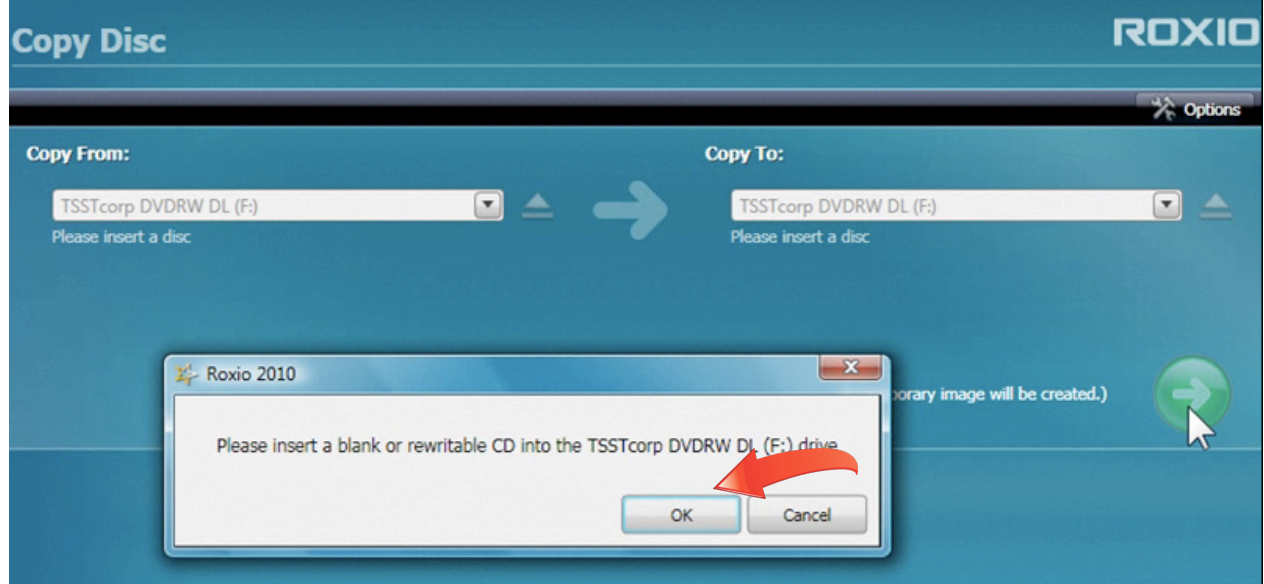

**7. Wait for the disc to burn.** You can let the disc burn in the background as you return to other tasks.

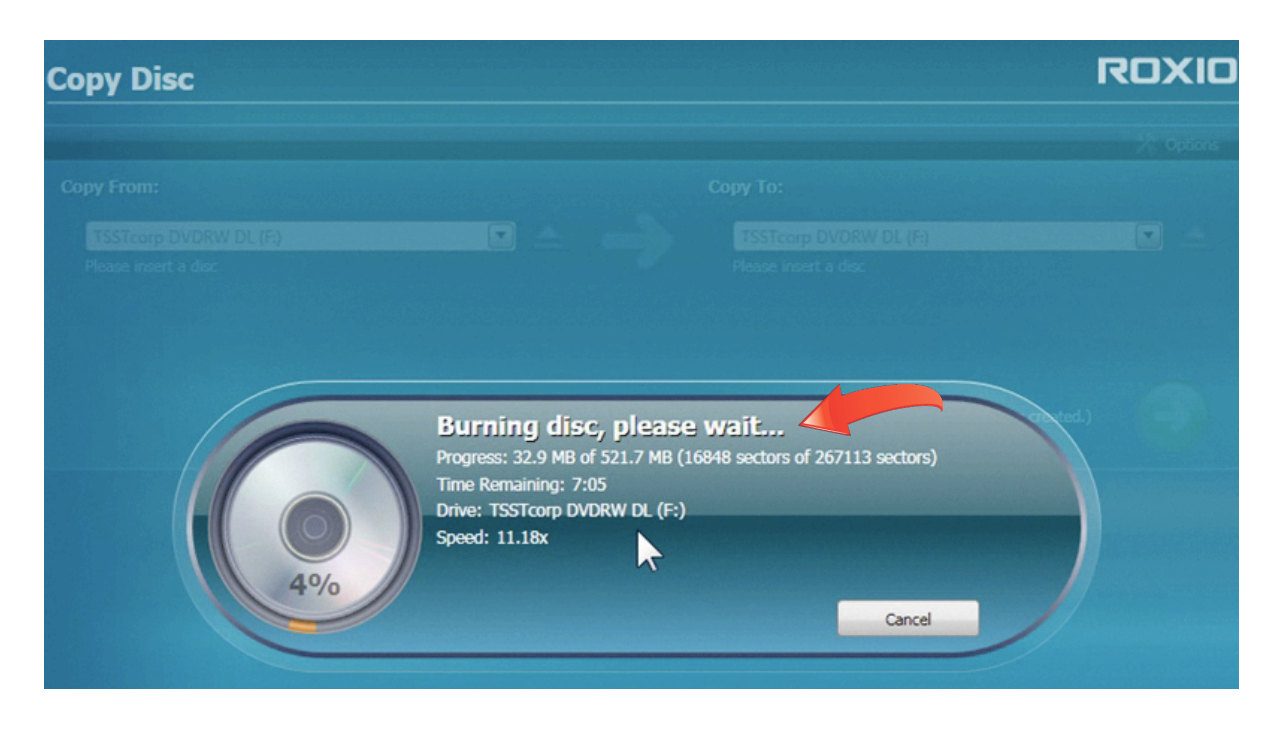

**8.** Burn another copy. Once your disc is finished burning, you can click the button to burn another without having to reinsert your original disc, or go directly to Creator's disc labeling program. Disc Labeler can automatically retrieve artist, title and track names from the Internet, making labeling a snap.

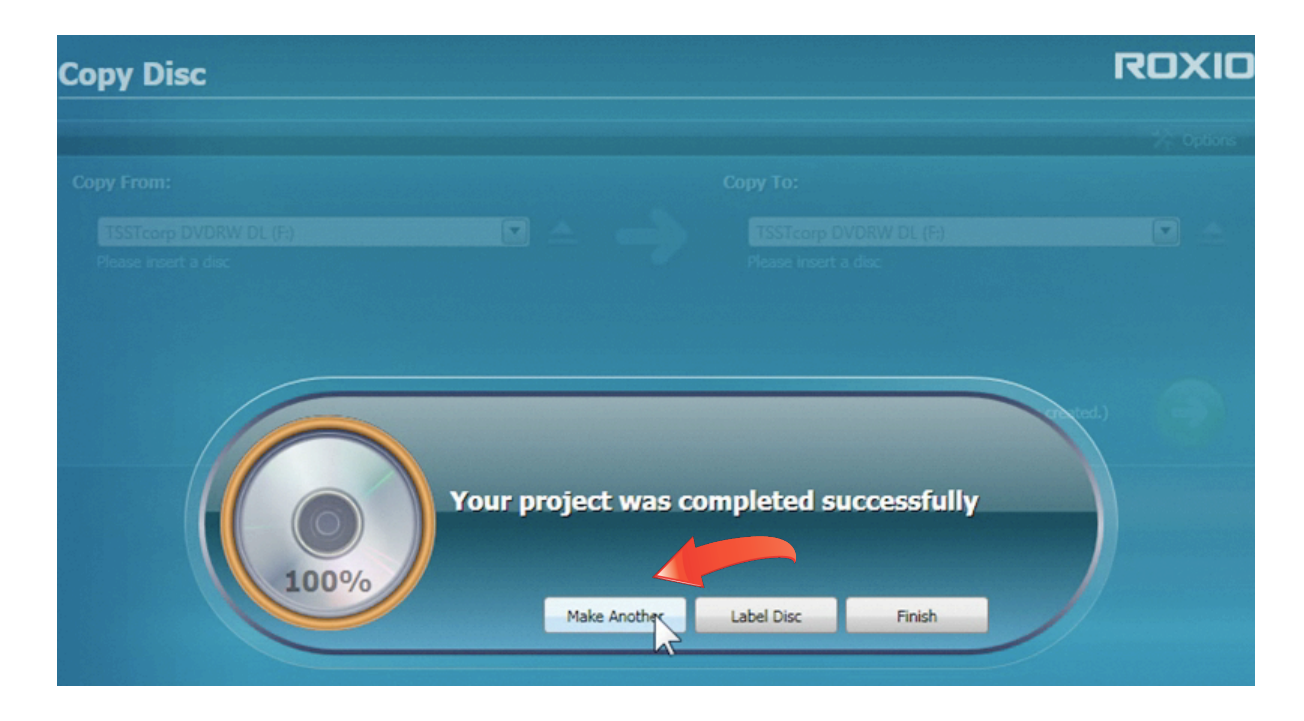